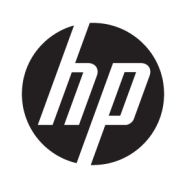

Mise en route

HP Elite Slice

© Copyright 2018 HP Development Company, L.P.

Windows est une marque commerciale déposée ou une marque commerciale de Microsoft Corporation aux États-Unis et/ou dans d'autres pays.

Les informations contenues dans le présent document peuvent faire l'objet de modifications sans préavis. Les seules garanties applicables aux produits et services HP sont énoncées dans les déclarations de garantie expresse jointes à ces produits et services. Aucune partie du présent document ne saurait être interprétée comme une garantie supplémentaire. HP ne saurait être tenu responsable des éventuelles erreurs techniques ou d'édition contenues dans ce manuel, ni des omissions.

Deuxième édition : juillet 2018

Première édition : juin 2016

Référence du document : 904511-052

#### **Informations sur le produit**

Ce manuel de l'utilisateur décrit les fonctionnalités qui sont communes à la plupart des modèles. Cependant, certaines fonctions peuvent ne pas être disponibles sur votre ordinateur.

Les fonctionnalités ne sont pas toutes disponibles dans toutes les éditions ou versions de Windows. Ce système peut nécessiter du matériel, des pilotes, des logiciels ou un BIOS mis à niveau et/ou achetés séparément, afin de profiter pleinement des fonctionnalités de Windows. Windows 10 est mis à jour automatiquement et est toujours activé. Des frais ISP sont susceptibles de s'appliquer et au fil du temps, des exigences supplémentaires peuvent s'appliquer aux mises à jour. Reportez-vous au site <http://www.microsoft.com>.

Pour accéder aux derniers manuels de l'utilisateur, rendez-vous sur [http://www.hp.com/](http://www.hp.com/ support) support, puis suivez les instructions pour trouver votre produit. Puis, sélectionnez **Manuels de l'utilisateur**.

#### **Conditions d'utilisation des logiciels**

En installant, copiant, téléchargeant ou utilisant tout logiciel préinstallé sur cet ordinateur, vous reconnaissez être lié par les termes du contrat de licence utilisateur final (CLUF) HP. Si vous êtes en désaccord avec les termes de ce contrat, votre seul recours consiste à retourner le produit non utilisé dans sa totalité (matériel et logiciels) sous 14 jours pour un remboursement intégral conformément à la politique en matière de remboursement de votre vendeur.

Pour obtenir plus d'informations ou pour demander un remboursement intégral du prix de l'ordinateur, prenez contact avec votre vendeur.

# **À propos de ce manuel**

- **AVERTISSEMENT !** Le non-respect de ces instructions expose l'utilisateur à des risques potentiellement très graves, voire mortels.
- **ATTENTION :** Le non-respect de ces instructions présente des risques pour le matériel et les informations qu'il contient.
- **EX REMARQUE :** Cet encadré apporte des informations importantes qui vous sont nécessaires.

# **Sommaire**

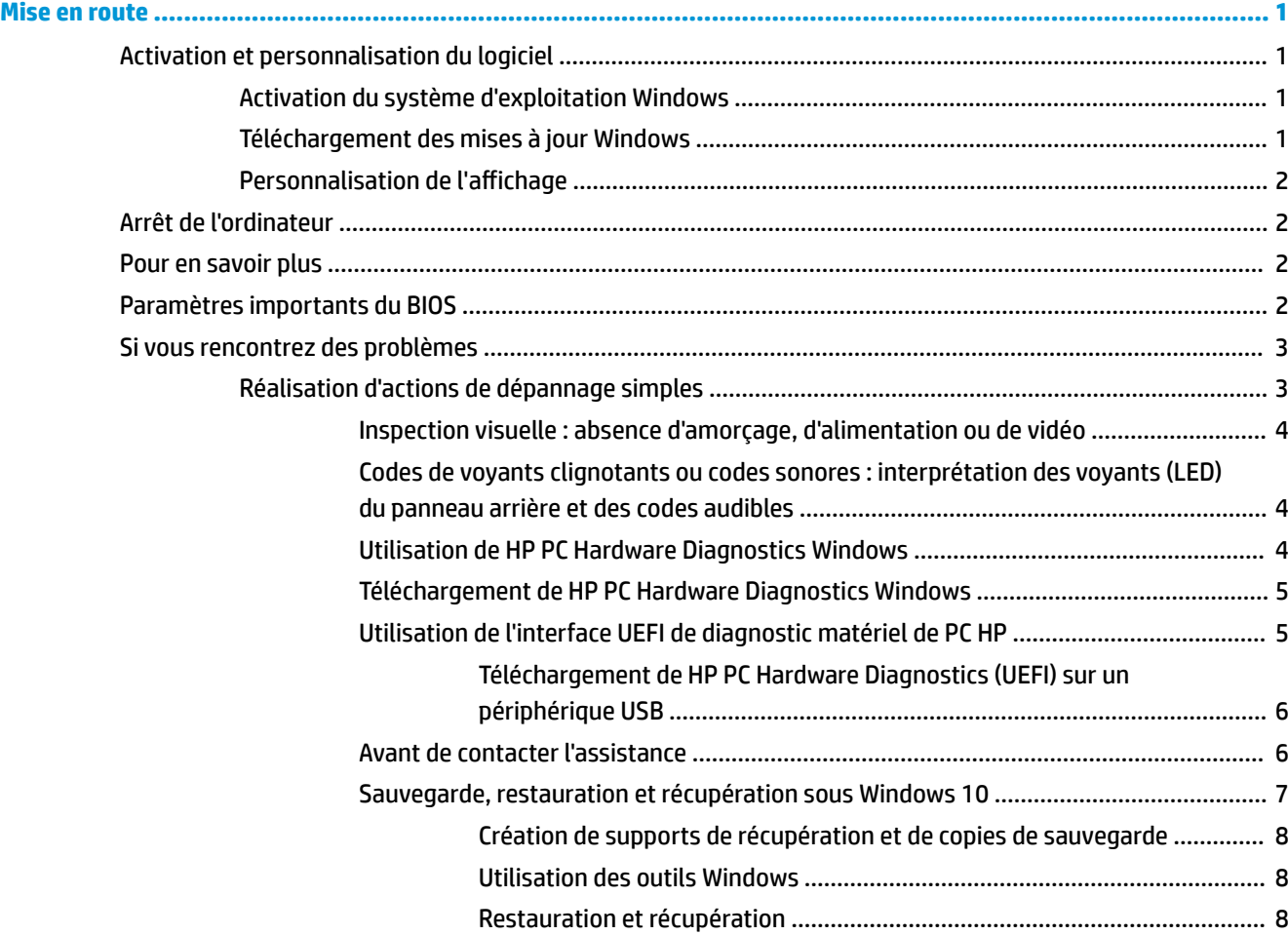

# <span id="page-6-0"></span>**Mise en route**

# **Activation et personnalisation du logiciel**

**<sup>2</sup> REMARQUE :** Sur certains produits, l'ordinateur ne s'amorce pas dans Windows 10. Pour ce faire, vous devez quitter du système actuel. Pour plus d'informations, reportez-vous à la section [https://docs.microsoft.com/en-us/skypeforbusiness/manage/skype-room-systems-v2/room-systems-v2](https://docs.microsoft.com/en-us/skypeforbusiness/manage/skype-room-systems-v2/room-systems-v2-operations#AdminMode) [operations#AdminMode](https://docs.microsoft.com/en-us/skypeforbusiness/manage/skype-room-systems-v2/room-systems-v2-operations#AdminMode).

Des informations supplémentaires sont disponibles dans l'aide en ligne après l'activation du système d'exploitation.

**REMARQUE :** Prévoyez un dégagement de 10,2 cm (4 po) à l'arrière de l'unité et au-dessus de l'écran pour garantir une bonne circulation de l'air.

# **Activation du système d'exploitation Windows**

Le système d'exploitation s'installe et s'active automatiquement lors de la première mise sous tension de l'ordinateur. Ce processus dure entre 5 et 10 minutes. Pour entreprendre l'activation, lisez attentivement et suivez les instructions qui s'affichent à l'écran.

Nous vous recommandons d'enregistrer votre ordinateur chez HP pendant la configuration du système d'exploitation afin de recevoir des mises à jour importantes, pour faciliter la prise en charge et vous inscrire à des offres spéciales. Vous pouvez également enregistrer votre ordinateur chez HP à l'aide de l'application **Enregistrement chez HP** à partir de l'écran Démarrer.

**ATTENTION :** À partir du moment où l'activation automatique a commencé, N'ÉTEIGNEZ PAS L'ORDINATEUR TANT QU'IL N'EST PAS TERMINÉ. La mise hors tension de l'ordinateur pendant l'activation peut endommager le logiciel en cours d'exécution ou empêcher qu'il soit installé correctement.

# **Téléchargement des mises à jour Windows**

Microsoft peut être amené à proposer des mises à jour du système d'exploitation. Pour vous assurer que votre ordinateur fonctionne de façon optimale, HP vous recommande de vérifier si des mises à jour sont disponibles lors de l'installation initiale puis, régulièrement, tout au long du cycle d'utilisation de l'ordinateur.

Une fois terminée l'installation de votre ordinateur, lancez Windows Update dès que possible.

- **1.** Dans la barre des tâches, tapez Windows Update, puis dans la fenêtre de recherche, sélectionnez **Vérification des mises à jour.**
- **2.** Sélectionnez Mise à jour et récupération, puis sélectionnez Vérification des mises à jour.
- **3.** Par la suite, exécutez l'utilitaire Windows Update tous les mois.

 $-$  ou  $-$ 

- **1.** Cliquez sur l'icône en forme de point d'interrogation dans la barre des tâches.
- **2.** Sélectionnez **Mon ordinateur portable**, puis l'onglet **Mises à jour** et sélectionnez **Rechercher des mises à jour et des messages**.
- **3.** Suivez les instructions à l'écran.

# <span id="page-7-0"></span>**Personnalisation de l'affichage**

Si vous le souhaitez, vous pouvez sélectionner ou modifier la fréquence d'actualisation, la résolution de l'écran, la résolution, les paramètres de couleur, la taille de la police, ainsi que les paramètres de gestion de l'alimentation.

Pour en savoir plus, consultez la documentation en ligne fournie avec les utilitaires de votre carte graphique ou la documentation fournie avec votre écran.

Pour modifier les paramètres d'affichage, cliquez avec le bouton droit de la souris sur le bureau Windows, puis sélectionnez **Personnalisation** ou **Paramètres d'affichage**.

 $-01$ 

Sélectionnez l'icône **Démarrer**, puis sélectionnez **Paramètres**, puis sélectionnez **Personnalisation** ou **Système**.

# **Arrêt de l'ordinateur**

Pour mettre l'ordinateur hors tension sans risque, arrêtez le système d'exploitation.

**▲** Sélectionnez l'icône **Démarrer**, sélectionnez l'icône **Alimentation**, puis sélectionnez **Arrêter**.

# **Pour en savoir plus**

**REMARQUE :** Certains, voire l'ensemble, des documents mentionnés ci-dessous sont consultables à partir du disque dur de l'ordinateur.

- *Mise en route* : Vous aide à connecter l'ordinateur et les périphériques ainsi qu'à installer le logiciel fourni en usine ; des informations élémentaires sur le dépannage sont également fournies si vous rencontrez des problèmes au cours du démarrage initial.
- *Manuel de référence du matériel* : Présente un aperçu du matériel, ainsi que les procédures de mise à niveau pour cette gamme d'ordinateurs ; vous y trouverez également des informations concernant les piles de l'horloge temps réel, la mémoire et l'alimentation électrique.
- *Maintenance and Service Guide* (Manuel de maintenance et d'entretien, disponible en anglais uniquement) : contient des informations sur le retrait et le remplacement de pièces, le dépannage, la gestion de l'ordinateur de bureau, les utilitaires de configuration, la sécurité, l'entretien courant, les affectations de broches de connecteur, les messages d'erreur du test POST, les voyants de diagnostic et les codes d'erreur.
- *Informations concernant la réglementation, la sécurité et l'environnement* : Contient des informations concernant la sécurité et les réglementations garantissant la conformité aux diverses réglementations américaines, canadiennes et internationales.

# **Paramètres importants du BIOS**

Les paramètres de BIOS suivants nécessitent que vous mettiez l'ordinateur hors tension afin de procéder à la configuration appropriée. Les paramètres ne sont pas activés par défaut.

Pour vous assurer que ces paramètres fonctionnent correctement, activez le paramètre dans le BIOS et mettez l'ordinateur hors tension.

**<sup>2</sup> REMARQUE :** Si l'ordinateur n'exécute pas la procédure d'arrêt normal, les paramètres activés ne fonctionneront pas.

<span id="page-8-0"></span>**S5 Maximum Power Savings** (Économie d'énergie maximale S5). Lorsque la valeur « Activer » est établie, l'ordinateur est configuré pour consommer moins de 0,5 W lorsqu'il est éteint. Pour obtenir ce niveau faible d'alimentation, la plupart des sources de sortie de veille sont désactivées et certaines alimentations auxiliaires sont hors tension.

**Power On from Keyboard** (Mise sous tension à partir du clavier). Lorsque la valeur « Activer » est établie, les deux ports USB de type A situés à l'arrière restent alimentés lorsque le système est hors tension (S4 ou S5). Appuyez sur n'importe quelle touche du clavier pour mettre l'ordinateur en marche.

**REMARQUE :** Cette fonction n'est pas disponible lorsque le mode **S5 Maximum Power Savings** (Économie d'énergie maximale S5) est activé.

**Power On from Cover Buttons** (Mise sous tension à partir des boutons sur le couvercle). Lorsque la valeur « Activer » est établie, les boutons situés sur le couvercle de Collaboration peuvent mettre l'ordinateur sous tension.

**REMARQUE :** Cette fonction n'est pas disponible lorsque le mode **S5 Maximum Power Savings** (Économie d'énergie maximale S5) est activé.

Cette fonction requiert que **Power On from Keyboard** (Mise sous tension à partir du clavier) soit établi sur « Activer ».

Lorsque le paramètre **Power On from Keyboard** (Mise sous tension à partir du clavier) ou **Power On from Cover Buttons** (Mise sous tension à partir des boutons sur le couvercle) est activé, le paramètre **After Power**  Loss (Après la perte d'alimentation) est modifié sur **Power On** (Mise sous tension). Cela signifie que si l'ordinateur a une coupure d'alimentation, celui-ci s'allume automatiquement lorsque l'alimentation est restaurée. L'ordinateur peut être normalement mis hors tension afin de restaurer les paramètres de mise sous tension d'origine.

# **Si vous rencontrez des problèmes**

Il existe plusieurs moyens permettant de diagnostiquer et de résoudre les problèmes potentiels. HP fournit plusieurs outils de diagnostic propriétaires, mais il est recommandé d'adopter une approche séquentielle visant à traiter la cause la plus basique d'un problème et passer à une cause plus complexe. Ces étapes sont les suivantes :

- Inspection visuelle
- Codes de voyants clignotants ou codes sonores
- **HP PC Hardware Diagnostics**
- Prise en charge de HP
- Restauration du système
- Récupération du système

## **Réalisation d'actions de dépannage simples**

Vous trouverez des informations sur le dépannage dans le manuel exhaustif intitulé *Maintenance and Service Guide* (Guide d'entretien et de maintenance, disponible en anglais uniquement), disponible dans la bibliothèque de référence à l'adresse suivante [http://www.hp.com/support.](http://www.hp.com/support) Sélectionnez votre pays et votre langue, puis l'option **Assistance produit & Dépannage**, saisissez le numéro de modèle de votre ordinateur, puis sélectionnez Rechercher.

## <span id="page-9-0"></span>**Inspection visuelle : absence d'amorçage, d'alimentation ou de vidéo**

Si vous rencontrez des problèmes avec votre ordinateur, votre moniteur ou vos logiciels, consultez la liste des suggestions ci-dessous avant de prendre quelque mesure que ce soit.

- Vérifiez que l'ordinateur et le moniteur sont branchés sur des prises secteur en parfait état de marche.
- Vérifiez que l'ordinateur est en marche et que le voyant d'alimentation est allumé.
- · Vérifiez que le moniteur est allumé et que le voyant du moniteur est allumé.
- Si le moniteur est sombre, augmentez la luminosité et le contraste.
- Si le système ne s'amorce pas, appuyez sur n'importe quelle touche et maintenez-la enfoncée. Si le système émet un signal sonore, le clavier fonctionne correctement.
- Vérifiez qu'il n'y ait aucun mauvais contact ou raccordement incorrect des câbles.
- Désactivez le mode veille en appuyant sur n'importe quelle touche du clavier ou sur le bouton d'alimentation. Si l'ordinateur reste en mode veille, arrêtez-le en appuyant sur le bouton d'alimentation et en la maintenant enfoncée pendant au moins quatre secondes. Ensuite, appuyez de nouveau sur le bouton d'alimentation pour redémarrer l'ordinateur. Si le système ne s'arrête pas, débranchez le cordon d'alimentation de la prise secteur, patientez quelques secondes, puis rebranchez-le. L'ordinateur redémarrera si la fonction Démarrage automatique en cas de coupure de courant est activée dans Configuration de l'ordinateur. Si l'ordinateur ne redémarre pas, appuyez sur le bouton d'alimentation.
- Après l'installation d'une carte d'extension ou de toute autre option non Plug and Play, reconfigurez l'ordinateur.
- Assurez-vous que tous les pilotes de périphérique nécessaires ont bien été installés. Par exemple, pour utiliser une imprimante, vous avez besoin d'un pilote pour votre modèle d'imprimante.
- Retirez tous les supports amorçables (CD/DVD ou périphérique USB) du système avant de l'allumer.
- Si vous avez installé un système d'exploitation autre que celui installé en usine, assurez-vous qu'il est pris en charge par l'ordinateur.

**ATTENTION :** Quand l'ordinateur est branché sur une prise secteur, une tension est toujours présente sur la carte mère. Pour éviter d'exposer la carte mère ou les composants à d'éventuels dommages, débranchez toujours le cordon d'alimentation de la prise avant d'ouvrir l'ordinateur.

### **Codes de voyants clignotants ou codes sonores : interprétation des voyants (LED) du panneau arrière et des codes audibles**

Si vous apercevez des voyants qui clignotent à l'arrière de votre ordinateur ou si vous entendez des signaux sonores, consultez le *Maintenance and Service Guide* (Manuel de maintenance et d'entretien, disponible en anglais uniquement) pour obtenir des explications et connaître les mesures à prendre.

### **Utilisation de HP PC Hardware Diagnostics Windows**

HP PC Hardware Diagnostics Windows est un utilitaire basé sur Windows qui vous permet d'exécuter des tests de diagnostic afin de déterminer si le matériel de l'ordinateur fonctionne correctement. L'outil s'exécute dans le système d'exploitation Windows afin de pouvoir effectuer un diagnostic des pannes matérielles.

Si HP PC Hardware Diagnostics Windows n'est pas installé sur votre ordinateur, vous devez tout d'abord le télécharger et l'installer. Pour télécharger HP PC Hardware Diagnostics Windows, reportez-vous à la section [Téléchargement de HP PC Hardware Diagnostics Windows à la page 5](#page-10-0)

Après avoir installé HP PC Hardware Diagnostics Windows, suivez ces étapes pour y accéder depuis Centre d'aide et de support HP.

- <span id="page-10-0"></span>**1.** Pour accéder à HP PC Hardware Diagnostics Windows dans Aide et Support de HP :
	- **a.** Sélectionnez le bouton **Démarrer**, puis **Aide et support de HP**.
	- **b.** Faites un clic droit sur **HP PC Hardware Diagnostics Windows**, sélectionnez **Plus**, puis **Exécuter en tant qu'administrateur**.
- **2.** Lorsque l'outil s'ouvre, sélectionnez le type de test de diagnostic que vous souhaitez exécuter, puis suivez les instructions à l'écran.

**REMARQUE :** Pour interrompre un test de diagnostic à tout moment, sélectionnez Annuler.

**3.** Lorsque HP PC Hardware Diagnostics Windows détecte une défaillance nécessitant un remplacement du matériel, un code d'identification de défaillance à 24 chiffres est généré. Pour obtenir une assistance afin de corriger le problème, contactez le support et fournissez le code d'identification de défaillance.

### **Téléchargement de HP PC Hardware Diagnostics Windows**

- Les instructions de téléchargement de HP PC Hardware Diagnostics Windows sont uniquement fournies en anglais.
- Vous devez utiliser un ordinateur Windows pour télécharger cet outil, car seuls des fichiers .exe sont fournis.

Pour télécharger HP PC Hardware Diagnostics Windows, procédez comme suit :

- **1.** Rendez-vous sur <http://www.hp.com/go/techcenter/pcdiags>. La page d'accueil de HP PC Diagnostics s'affiche.
- **2.** Sélectionnez **Télécharger HP Diagnostics Windows**, puis sélectionnez un emplacement sur votre ordinateur ou une unité flash USB.

L'outil est téléchargé dans l'emplacement sélectionné.

### **Utilisation de l'interface UEFI de diagnostic matériel de PC HP**

L'interface HP PC Hardware Diagnostics UEFI (Unified Extensible Firmware Interface) vous permet d'exécuter des tests de diagnostic afin de déterminer si le matériel de l'ordinateur fonctionne correctement. L'outil s'exécute en dehors du système d'exploitation pour isoler les pannes matérielles à partir des problèmes qui peuvent être causés par le système d'exploitation ou d'autres composants logiciels.

Lorsque l'interface HP PC Hardware Diagnostics (UEFI) détecte une défaillance nécessitant le remplacement de matériel, un code d'identification de défaillance à 24 chiffres est généré. Ce code d'identification peut alors être fourni à l'assistance pour qu'elle puisse vous aider à déterminer comment corriger le problème.

**<sup>2</sup> REMARQUE :** Pour démarrer les diagnostics sur un ordinateur convertible, votre ordinateur doit être en mode ordinateur portable et vous devez utiliser le clavier fourni.

Pour démarrer l'interface HP PC Hardware Diagnostics (UEFI), procédez comme suit :

- **1.** Allumez ou redémarrez l'ordinateur et appuyez rapidement sur la touche Échap.
- **2.** Appuyez sur la touche f2.

Le BIOS recherche les outils de diagnostic à trois emplacements dans l'ordre suivant :

**a.** Unité flash USB connectée

<span id="page-11-0"></span>**REMARQUE :** Pour télécharger l'outil HP PC Hardware Diagnostics (UEFI) sur une unité flash USB, reportez-vous à la section Téléchargement de HP PC Hardware Diagnostics (UEFI) sur un périphérique USB à la page 6.

- **b.** Disque dur
- **c.** BIOS
- **3.** Lorsque l'outil de diagnostic s'ouvre, sélectionnez le type de test de diagnostic que vous souhaitez exécuter, puis suivez les instructions à l'écran.

**REMARQUE :** Pour interrompre un test de diagnostic, appuyez sur la touche Échap.

#### **Téléchargement de HP PC Hardware Diagnostics (UEFI) sur un périphérique USB**

**REMARQUE :** Les instructions de téléchargement HP PC Hardware Diagnostics (UEFI) sont uniquement fournies en anglais et vous devez utiliser un ordinateur Windows pour télécharger et créer l'environnement d'assistance de HP UEFI car seuls des fichiers .exe sont proposés.

Il existe deux méthodes pour télécharger HP PC Hardware Diagnostics sur un périphérique USB.

#### **Téléchargement de la dernière version de l'interface UEFI**

- **1.** Ouvrez la page [http://www.hp.com/go/techcenter/pcdiags.](http://www.hp.com/go/techcenter/pcdiags) La page d'accueil de HP PC Diagnostics s'affiche.
- **2.** Sélectionnez **Télécharger HP Diagnostics UEFI**, puis **Exécuter**.

#### **Téléchargez l'interface UEFI de diagnostic matériel PC HP par nom de produit ou numéro (certains produits uniquement)**

Pour télécharger l'interface UEFI de diagnostic matériel de PC HP par nom de produit ou le numéro (certains produits uniquement) sur une unité flash USB :

- **1.** Ouvrez la page <http://www.hp.com/support>.
- **2.** Saisissez le nom du produit ou le numéro, sélectionnez votre ordinateur, puis sélectionnez votre système d'exploitation.
- **3.** Dans la section **Diagnostic**, suivez les instructions à l'écran pour sélectionner et télécharger la version spécifique des diagnostics UEFI pour votre ordinateur.

# **Avant de contacter l'assistance**

**AVERTISSEMENT !** Lorsque l'ordinateur est branché sur une source d'alimentation secteur, la carte mère est toujours sous tension. Afin de réduire les risques de blessures dues à une décharge électrique et/ou au contact avec des surfaces chaudes, veillez à retirer le cordon d'alimentation de la prise et laissez les composants internes refroidir avant de les toucher.

Si vous rencontrez des problèmes avec l'ordinateur, essayez les solutions adéquates proposées dans les sections précédentes et résumées ci-dessous, pour isoler le problème avec précision avant d'appeler l'assistance technique à la clientèle.

● Contrôlez le voyant d'alimentation situé à l'arrière de l'ordinateur pour voir s'il clignote et écoutez si vous entendez une série de signaux sonores émis par l'ordinateur. Les voyants clignotants et/ou les bips sont des codes d'erreur qui vous aideront à diagnostiquer le problème. Pour en savoir plus, consultez le

<span id="page-12-0"></span>*Maintenance and Service Guide* (Manuel de maintenance et d'entretien, disponible en anglais uniquement).

- Si rien n'apparaît sur l'écran, branchez-le sur un autre connecteur vidéo de l'ordinateur, si ce dernier en possède un autre, ou remplacez-le par un autre écran dont vous avez la certitude qu'il fonctionne correctement.
- Si vous travaillez en réseau :
	- Utilisez un autre câble réseau pour relier votre ordinateur au réseau.
	- Branchez un autre ordinateur au réseau à l'aide d'un autre câble.

Si le problème n'est pas résolu, il est possible qu'il soit dû à un défaut de la fiche réseau de votre ordinateur ou de la fiche réseau murale.

- Si vous avez récemment ajouté un nouveau matériel, retirez-le.
- Si vous avez récemment installé un nouveau logiciel, désinstallez-le.
- Une assistance technique complète est également disponible en ligne à l'adresse [http://www.hp.com/](http://www.hp.com/support) [support](http://www.hp.com/support).
- Si l'ordinateur parvient à se mettre sous tension mais que le système d'exploitation refuse de s'amorcer, vous pouvez exécuter l'utilitaire de diagnostic de « pré-amorçage » HP PC Hardware Diagnostics. Consultez la rubrique [Utilisation de l'interface UEFI de diagnostic matériel de PC HP à la page 5](#page-10-0) pour en savoir plus.

Vous pouvez également accéder au Business Support Center (BSC) en vous rendant sur <http://www.hp.com/go/bizsupport> pour connaître les dernières informations concernant l'assistance technique en ligne, les logiciels et les pilotes, la notification proactive, et accéder à la communauté mondiale des utilisateurs et experts HP.

Une assistance technique complète est également disponible en ligne à l'adresse [http://www.hp.com/](http://www.hp.com/support) [support](http://www.hp.com/support).

S'il s'avère indispensable d'appeler le service d'assistance technique, préparez-vous de la manière suivante afin que votre appel puisse être traité de façon optimale :

- Avant d'appeler :
	- Retirez tout matériel que vous venez d'ajouter au système.
	- Désinstallez tout logiciel que vous venez d'installer.
	- Notez le numéro d'identification du produit, les numéros de série de l'ordinateur et du moniteur et le code d'erreur présent lors de l'exécution des tests de diagnostic le cas échéant.
- Soyez devant votre ordinateur lorsque vous appelez.
- Préparez-vous à passer le temps nécessaire à la résolution du problème en communication avec notre technicien.

**<sup>2</sup> REMARQUE :** Pour toute information commerciale ou pour étendre votre garantie (HP Care Pack), appelez votre revendeur ou votre dépanneur agréé.

## **Sauvegarde, restauration et récupération sous Windows 10**

Cette section couvre les processus suivants. Les informations contenues dans cette section décrivent une procédure standard pour la plupart des produits.

- <span id="page-13-0"></span>Création de supports de récupération et de copies de sauvegarde
- Restauration et récupération de votre système

Pour obtenir plus d'informations et connaître les étapes à suivre, reportez-vous à l'application **Obtenir de l'aide**.

**REMARQUE :** Vous devez être connecté à Internet pour accéder à l'application **Obtenir de l'aide**.

**▲** Cliquez sur le bouton **Démarrer**, puis sélectionnez l'application **Obtenir de l'aide**.

#### **Création de supports de récupération et de copies de sauvegarde**

La méthode suivante de création de supports de récupération et de sauvegardes sont disponibles sur certains produits uniquement. Choisissez la méthode selon le modèle de votre ordinateur.

- Utilisez les outils Windows pour créer des points de restauration système et des sauvegardes de vos informations personnelles.
- **<sup>2</sup> REMARQUE :** Si le stockage est égal ou inférieur à 32 Go, la restauration du système Microsoft est désactivée par défaut.

Pour plus d'informations, reportez-vous à la section Utilisation des outils Windows à la page 8.

#### **Création de supports de récupération HP (certains produits uniquement)**

Si vous ne parvenez pas à créer le support de récupération, contactez le support pour obtenir des disques de récupération. Rendez-vous sur [http://www.hp.com/support,](http://www.hp.com/support) sélectionnez votre pays ou région puis suivez les instructions à l'écran.

Pour créer un support de récupération HP :

**▲** Insérez le support de récupération HP, puis redémarrez l'ordinateur.

### **Utilisation des outils Windows**

Vous pouvez créer des supports de récupération, des points de restauration système et des sauvegardes de vos informations personnelles à l'aide des outils Windows.

**<sup>2</sup> REMARQUE :** Si le stockage est égal ou inférieur à 32 Go, la restauration du système Microsoft est désactivée par défaut.

Pour obtenir plus d'informations et connaître les étapes à suivre, reportez-vous à l'application **Obtenir de l'aide**.

- **REMARQUE :** Vous devez être connecté à Internet pour accéder à l'application **Obtenir de l'aide**.
	- **▲** Cliquez sur le bouton **Démarrer**, puis sélectionnez l'application **Obtenir de l'aide**.

#### **Restauration et récupération**

Il existe plusieurs options de récupération de votre système. Choisissez la méthode la mieux adaptée à votre situation et à votre niveau de compétence :

**IMPORTANT :** Toutes les méthodes ne sont pas disponibles pour tous les produits.

#### **Ce que vous devez savoir avant de démarrer**

- Les supports de récupération HP doivent être utilisé en cas de défaillance du disque dur. Si vous n'avez pas déjà créé des supports de récupération, consultez [Création de supports de récupération HP \(certains](#page-13-0)  [produits uniquement\) à la page 8.](#page-13-0)
- Pour utiliser l'option Réinitialisation des paramètres d'usine (certains produits uniquement), vous devez utiliser les supports de récupération HP. Si vous n'avez pas déjà créé des supports de récupération, consultez [Création de supports de récupération HP \(certains produits uniquement\) à la page 8](#page-13-0).
- Si votre ordinateur ne permet pas de créer un support HP Recovery ou si le support HP Recovery ne fonctionne pas, vous pouvez obtenir un support de restauration pour votre système auprès du support. Reportez-vous au livret *Numéros de téléphone internationaux* fourni avec l'ordinateur. Vous pouvez également trouver les informations de contact sur le site Web HP. Reportez-vous sur <http://www.hp.com/support>, sélectionnez votre pays ou région, puis suivez les instructions affichées à l'écran.

#### **Utilisation du support de récupération HP pour la récupération**

Vous pouvez utiliser le support de récupération HP pour récupérer le système d'origine.

- **1.** Si possible, sauvegardez tous vos fichiers personnels.
- **2.** Insérez le support de récupération HP, puis redémarrez l'ordinateur.
- **3.** Suivez les instructions à l'écran.

#### **Modification de l'ordre d'amorcage de l'ordinateur**

Si votre ordinateur ne redémarre pas avec le support de récupération HP, vous pouvez modifier l'ordre d'amorçage de l'ordinateur. Il s'agit de l'ordre des périphériques répertoriés dans le BIOS, dans lequel l'ordinateur recherche les informations de démarrage. Vous pouvez modifier la sélection pour une unité optique ou une unité flash USB, en fonction de l'emplacement de votre support de récupération HP.

Pour changer l'ordre d'amorçage :

- **1.** Insérez un support de récupération HP.
- **2.** Accédez au menu **Démarrer** du système :
	- **▲** Démarrez ou redémarrez l'ordinateur, appuyez rapidement sur la touche echap, puis appuyez sur la touche f9 pour afficher les options d'amorçage.
- **3.** Sélectionnez le lecteur optique ou l'unité flash USB à partir duquel vous souhaitez démarrer et suivez les instructions à l'écran.